## **How Do I Change or Reset My Password?**

Students can change or reset their password via *Online Services for Students*.

Open your preferred browser.

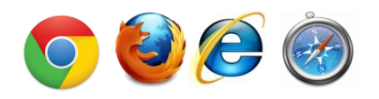

LOGIN

- In the address bar of your web browser, enter [onlineservices.concordia.ab.ca](http://onlineservices.concordia.ab.ca/) and then click on **Online Services for Students** to navigate to Concordia's Online Services for Students page.
- Click on **My Account**, then click the **Change Password** link.
	- o If you know your password and want to change it, you can log in at this point and then continue with the password change process. Otherwise, follow the instructions below.

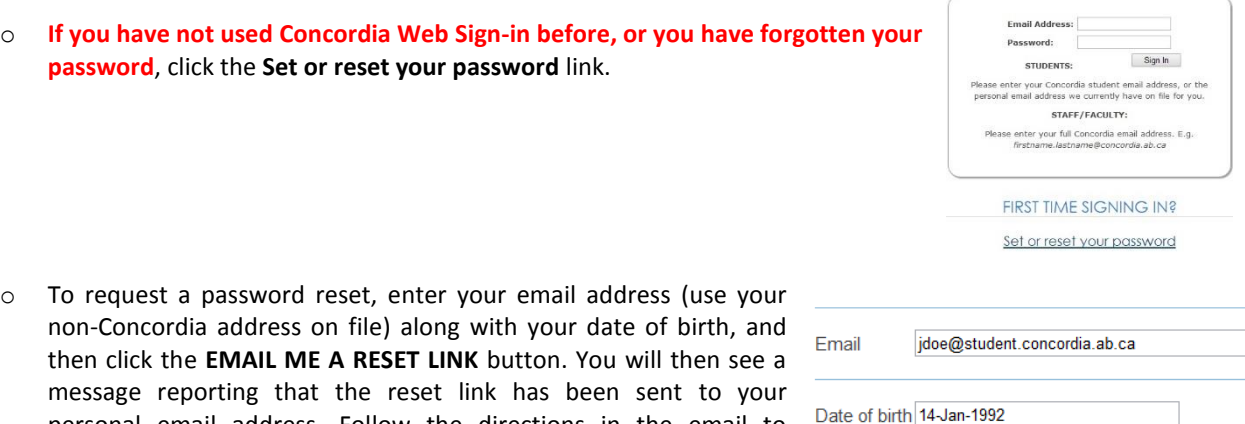

complete the password reset process. **EMAIL ME A RESET LINK** o If you no longer have access to the non-Concordia email address on file for you, please contact the

personal email address. Follow the directions in the email to

Registrar's Office (780.479.9220) and request they add a new one for you. Be prepared to provide identification to the advisor who takes your call.

If you have any questions or concerns about Concordia Web Sign-in, please feel free to contact the IT Services help desk by email a[t helpdesk@concordia.ab.ca,](mailto:helpdesk@concordia.ab.ca) or by telephone at 780.479.9316.